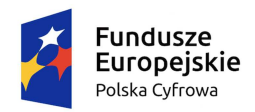

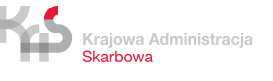

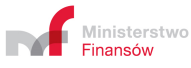

Unia Europejska Europejski Fundusz Rozwoju Regionalnego

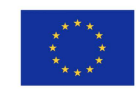

# **TAX-286 17 WoZ\_32\_2017**

# **Instrukcja dla Użytkownika komponentu Portal Usług Elektronicznych w zakresie obsługi Rejestru Zastawów Skarbowych**

**Dokument w Kontrakcie na Budowę, Wdrożenie i Utrzymanie Systemu e-Podatki wraz z Usługami dodatkowymi** 

**Wersja: 1.0** 

**Warszawa, dnia 29-06-2017 r.** 

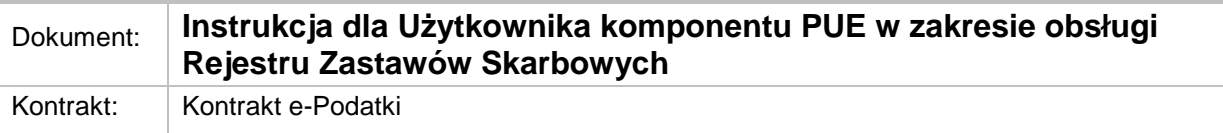

# **Historia modyfikacji**

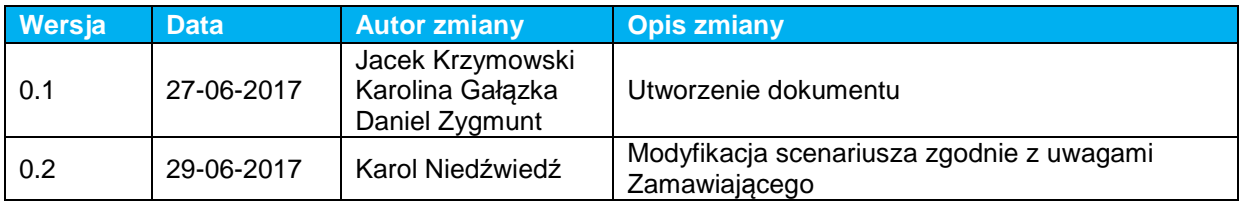

# **Lista dystrybucyjna**

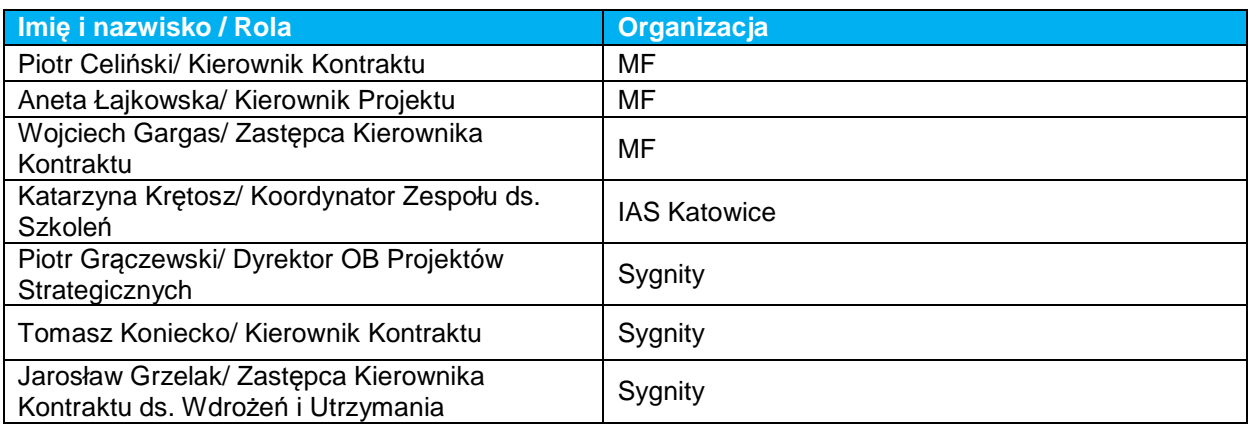

# **Zgłoszono do odbioru**

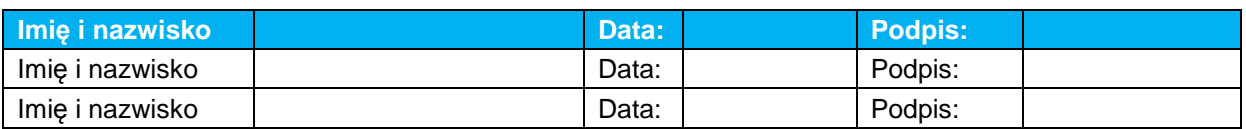

# **Akceptacja**

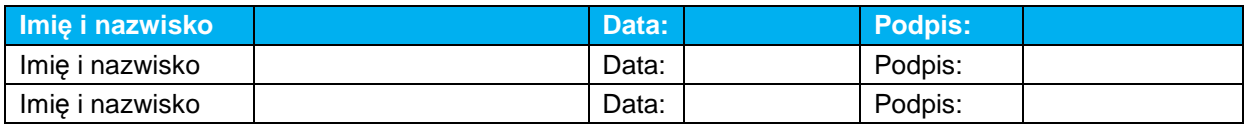

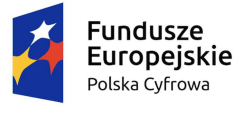

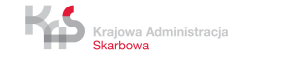

TAX-286 17 WoZ\_32\_2017 Pod\_UzSys Komp\_PUAP-Obsl\_Komp\_RZS.docx Strona  $\overline{2}$  z 13

Ministerstwo<br>Finansów

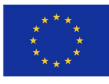

### Dokument: **Instrukcja dla Użytkownika komponentu PUE w zakresie obsługi Rejestru Zastawów Skarbowych**

# **Spis treści**

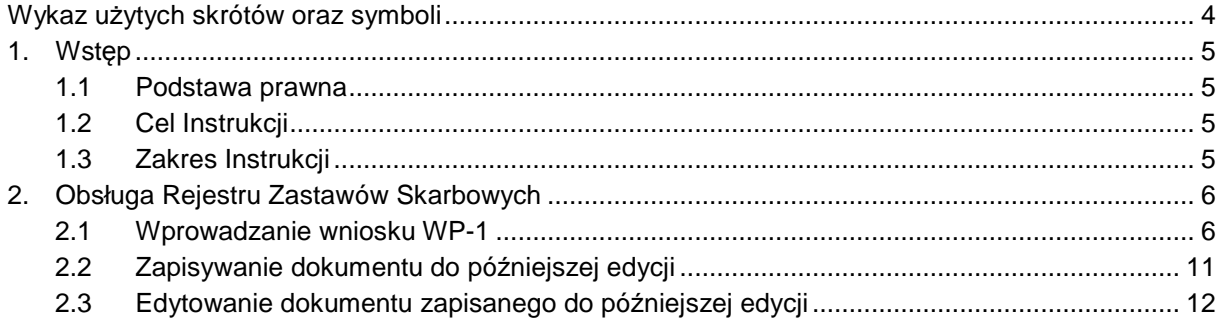

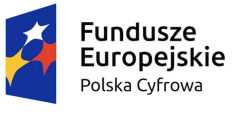

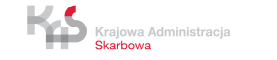

TAX-286 17 WoZ\_32\_2017 Pod\_UzSys Komp\_PUAP-Obsl\_Komp\_RZS.docx Strona  $\overline{3}$  z 13

Ministerstwo<br>Finansów

Unia Europejska STITU LUI UPEJSKU<br>Europejski Fundusz<br>Rozwoju Regionalnego

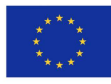

# **WYKAZ UŻYTYCH SKRÓTÓW ORAZ SYMBOLI**

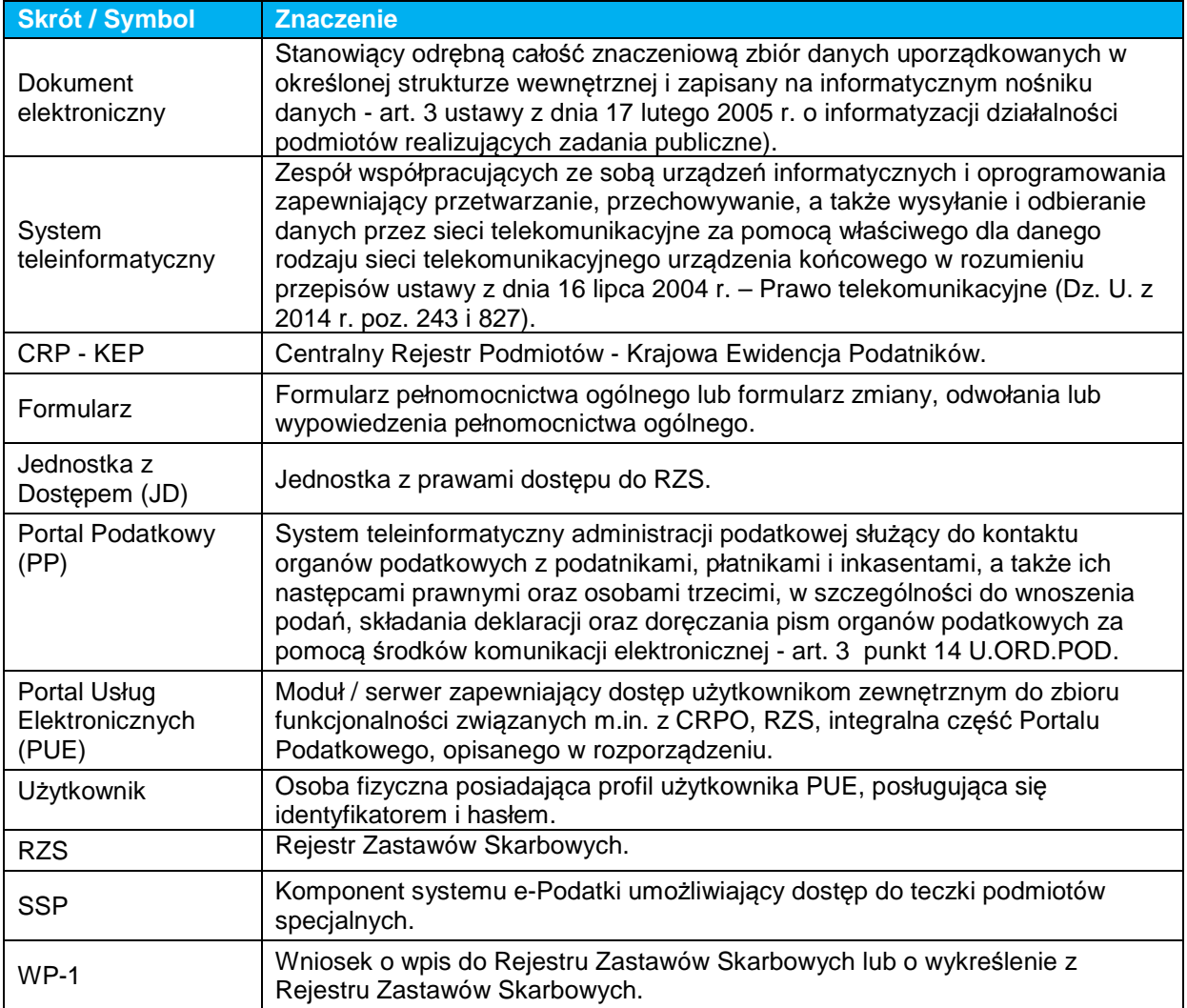

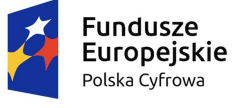

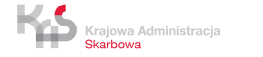

TAX-286 17 WoZ\_32\_2017 Pod\_UzSys Komp\_PUAP-Obsl\_Komp\_RZS.docx Strona 4 z 13

Ministerstwo<br>Finansów

Unia Europejska Europejski Fundusz<br>Europejski Fundusz<br>Rozwoju Regionalnego

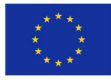

# **1. WSTĘP**

W celu zapewnienia pracownikom uprawnionych organów możliwości wprowadzania wniosków WP-1 w Rejestrze Zastawów Skarbowych (RZS) wykorzystany został Portal Usług Elektronicznych (PUE).

PUE jest systemem teleinformatycznym, będący elementem składowym Systemu e-Podatki stosowanym obecnie w obsłudze Centralnego Rejestru Pełnomocnictw Ogólnych (CRPO), mandatów oraz RZS.

Aby uprawnieni pracownicy mieli zapewniony dostęp do RZS, muszą mieć założone profile na PUE. W zakresie obsługi uprawnień i zarządzania użytkownikami na Portalu Usług Elektronicznych wykorzystane zostały istniejące mechanizmy zastosowane przy CRPO.

Opis wszystkich funkcjonalności dostępnych na PUE znajduje się w odrębnym dokumencie "Instrukcja dla Użytkownika komponentu Portal Usług Elektronicznych w zakresie obsługi CRPO".

Organami uprawnionymi do dostępu do danych RZS są:

- Organy KAS,
- Jednostki Samorządu Terytorialnego,
- Zakład Ubezpieczeń Społecznych,
- Państwowy Fundusz Rehabilitacji Osób Niepełnosprawnych.

#### **1.1 Podstawa prawna**

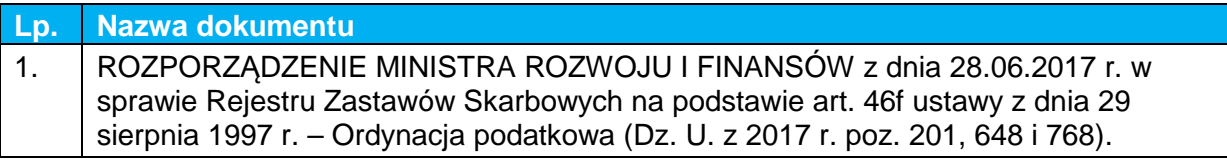

#### **1.2 Cel Instrukcji**

Celem produktu jest możliwość wprowadzania wniosków WP-1 na Portalu Usług Elektronicznych poprzez Rejestr Zastawów Skarbowych.

#### **1.3 Zakres Instrukcji**

W instrukcji przedstawiono zasady obsługi Rejestru Zastawów Skarbowych w **Portalu Usług Elektronicznych** tj.:

- wprowadzanie wniosku WP-1,
- zapisywanie dokumentu do późniejszej edycji,
- edytowanie dokumentu zapisanego do późniejszej edycji.

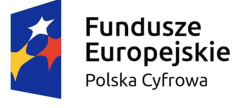

Krajowa Administracja

TAX-286 17 WoZ\_32\_2017 Pod\_UzSys Komp\_PUAP-Obsl\_Komp\_RZS.docx Strona 5 z 13

Ministerstwo

Unia Europejska Europeiski Fundusz Rozwoju Regionalnego

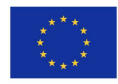

# **2. OBSŁUGA REJESTRU ZASTAWÓW SKARBOWYCH**

# **2.1 Wprowadzanie wniosku WP-1**

W celu wprowadzenia wniosku do **Rejestru Zastawów Skarbowych** na **Portalu Usług Elektronicznych**:

#### **Krok 1**

Po wejściu na strone https://pue.mf.gov.pl należy zalogować się na portal (więcej informacji w zakresie logowania dostępne jest w dokumencie: Instrukcja dla Użytkownika komponentu Portal Usług Elektronicznych w zakresie obsługi CRPO ( TAX-286 05 T5 Pod\_UzSys TA4 Transza T5 Komp CRPO\_Instr\_uz-PUE\_w\_CRPO) w rozdziale 3.2 Logowanie do Portalu Usług Elektronicznych.

#### **Krok 2**

Po zalogowaniu do profilu w sekcji **LISTA KONT PODATNIKÓW, DO KTÓRYCH POSIADASZ DOSTĘP** należy wybrać link konta.

| nanse                                                                                                    | <b>Portal Usług Elektronicznych</b>                                                                                                    | <b>MINISTERSTWO</b><br><b>PORTAL</b><br><b>KONTAKT</b><br><b>PODATKOWY</b><br><b>FINANSOW</b>                      |  |
|----------------------------------------------------------------------------------------------------|----------------------------------------------------------------------------------------------------|----------------------------------------------------------------------------------------------------|--|
| Portal Podatkowy                                                                                                    | <b>MÓJ PROFIL</b>                                                                                                    | CO DALEJ?                                                                                                    |  |
| Portal Podatkowy<br>Portal usług elektronicznych<br>Wyloguj<br>Wróć do strony głównej<br><b>PLS</b><br>Przełącz log | Użytkownik<br>: Kar Gał<br>Numer<br>$: +48$<br>telefonu<br>$+48$<br>Numer<br>telefonu 2<br>E-mail<br>: kgalazka@sygnity.pl<br>: Jaki jest Twój ulubiony napój?<br>Pytanie<br>Korespondencja: Właczona dla wszystkich kont<br>elektroniczna | Dodaj profil na portalu<br>Chce zmienić hasło<br>Chce zaktualizować dane konta<br>Chce dodać pełnomocnictwo ogólne |  |
| Ostatnie żądania: 300ms (218ms)<br>Polski English                                                                   | LISTA KONT PODATNIKÓW, DO KTÓRYCH POSIADASZ DOSTEP:                                                                                                    | Filtr                                                                                                    |  |
| Informacja o dekodowaniu                                                                                            | Konto podatnika                                                                                                    | Poziom dostępu                                                                                                    |  |
| Rejestr Pełnomocnictw Ogólnych                                                                                      | US WARSZAWA-URSYNÓW                                                                                                    | CRPO Admin                                                                                                    |  |

**Rysunek 1 Portal Usług Elektronicznych – wejście do konta** 

#### **Krok 3**

Po wejściu w konto w sekcji **Rejestr Zastawów Skarbowych** należy wybrać link **Nowy wniosek WP-1**.

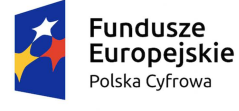

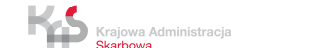

TAX-286 17 WoZ\_32\_2017 Pod\_UzSys Komp\_PUAP-Obsl\_Komp\_RZS.docx Strona 6 z 13

Ministerstwo

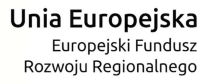

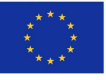

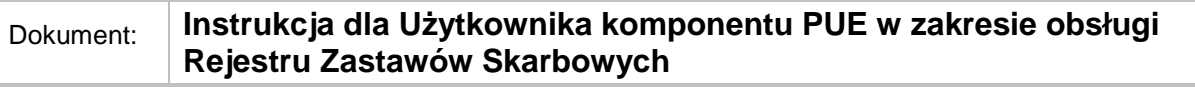

| nanse                                             |                                      |                                | Portal Usług Elektronicznych                                                    |                     | <b>PORTAL</b><br><b>MINISTERSTWO</b><br><b>PODATKOWY</b><br><b>FINANSOW</b> | <b>KONTAKT</b>       |
|---------------------------------------------------|--------------------------------------|--------------------------------|---------------------------------------------------------------------------------|---------------------|-----------------------------------------------------------------------------|----------------------|
| <b>Portal Podatkowy</b>                           | <b>US WARSZAWA-URSYNÓW</b>           |                                | <b>DANE PERSONALNE I ADRESOWE</b>                                               |                     | <b>CO DALEJ?</b>                                                            | Powrót               |
| <b>Portal Podatkowy</b>                           | Nr podmiotu                          |                                | 01265369088<br>Nazwa pełna                                                      | US WARSZAWA-URSYNÓW |                                                                             |                      |
| Portal usług elektronicznych<br>Wyloguj           | <b>KONTO</b> <sup>0</sup><br>PODATKI |                                | DOKUMENTY NA PORTALU   POWIADOMIENIA <sup>0</sup>   REJESTR ZASTAWÓW SKARBOWYCH |                     |                                                                             |                      |
| Wróć do strony głównej                            |                                      | PODATKI - MOJE KONTA PODATKOWE |                                                                                 |                     |                                                                             | Ukryj historie Filtr |
|                                                   | Numer konta                          | Typ konta                      | Imie i nazwisko/ Nazwa                                                          | Adres               | Saldo (PLN) Data zamknięcia konta                                           |                      |
| <b>PLS</b><br>Przełącz log                        |                                      |                                |                                                                                 |                     |                                                                             |                      |
| Ostatnie żądania: 637ms (532ms)                   |                                      |                                |                                                                                 |                     |                                                                             |                      |
| <b>Polski English</b><br>Informacja o dekodowaniu |                                      |                                |                                                                                 |                     |                                                                             |                      |
| Rejestr Zastawów Skarbowych                       |                                      |                                |                                                                                 |                     |                                                                             |                      |
| Nowy wniosek WP-1,                                |                                      |                                |                                                                                 |                     |                                                                             |                      |

**Rysunek 2 Portal Usług Elektronicznych – link Nowy wniosek WP-1** 

Po wybraniu linku zostanie wyświetlony ekran z formularzem do uzupełnienia.

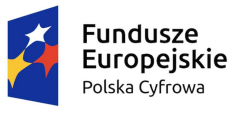

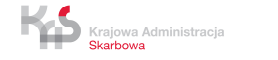

TAX-286 17 WoZ\_32\_2017 Pod\_UzSys Komp\_PUAP-Obsl\_Komp\_RZS.docx Strona  $\frac{1}{7}$  z 13

Ministerstwo

**IN** 

**Unia Europejska**<br>Europejski Fundusz<br>Rozwoju Regionalnego

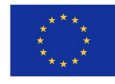

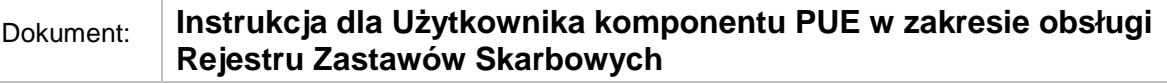

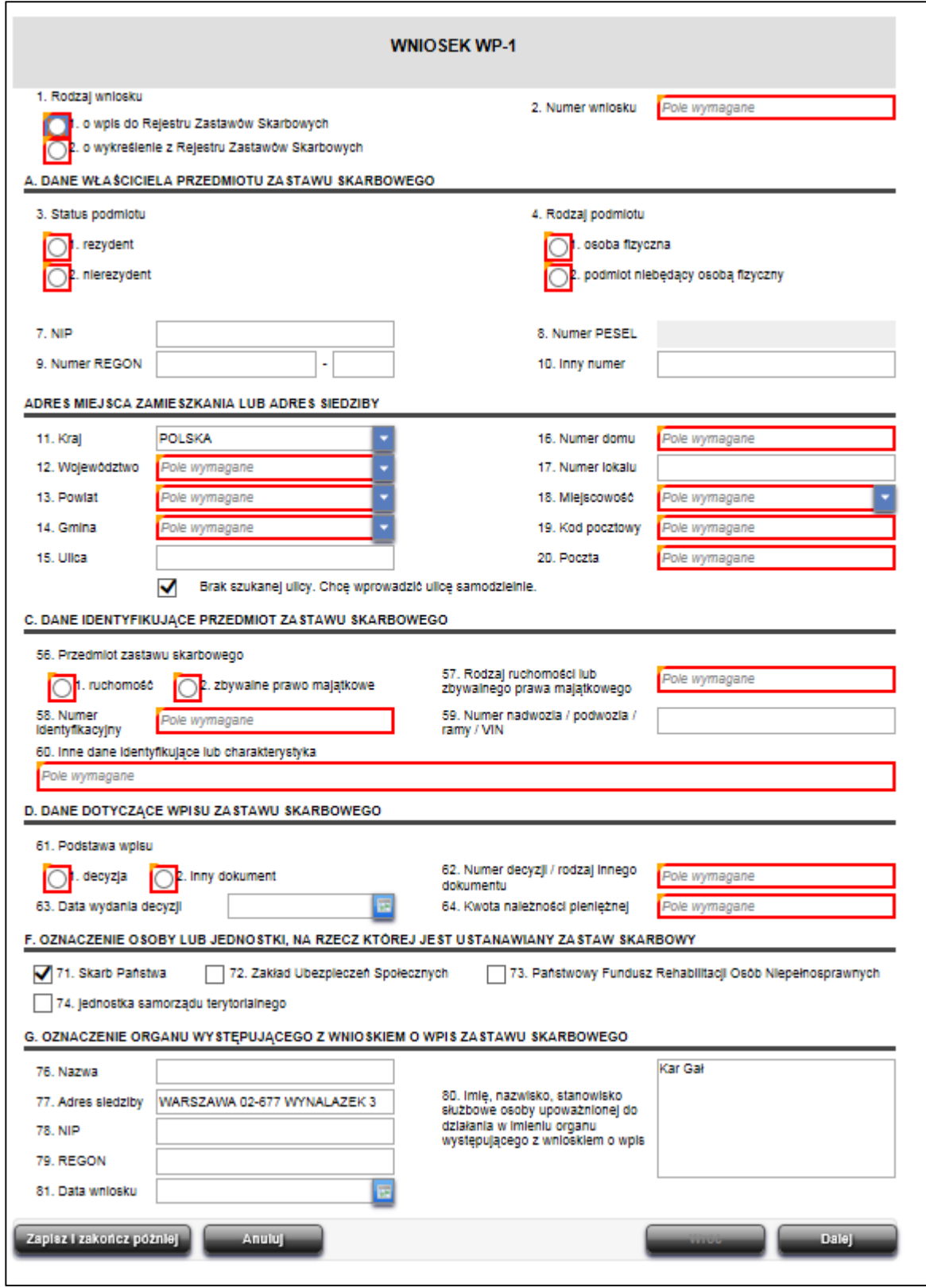

**Rysunek 3 Portal Usług Elektronicznych – wniosek WP-1 do uzupełnienia** 

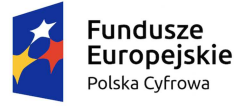

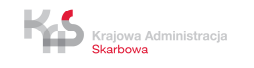

TAX-286 17 WoZ\_32\_2017 Pod\_UzSys Komp\_PUAP-Obsl\_Komp\_RZS.docx Strona  $\overline{8}$  z 13

Ministerstwo<br>Finansów

**Unia Europejska**<br>Europejski Fundusz<br>Rozwoju Regionalnego

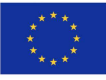

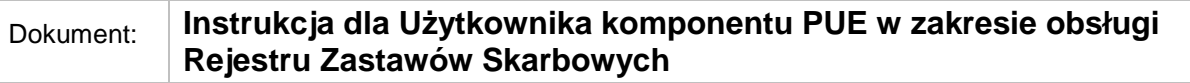

#### **Krok 4**

Należy określić **Rodzaj wniosku** (wniosek o wpis lub wykreślenie) oraz uzupełnić pole **Numer wniosku**.

#### **Krok 5**

W sekcji **A.** należy wprowadzić **DANE WŁAŚCICIELA PRZEDMIOTU ZASTAWU SKARBOWEGO**.

Należy określić **Status podmiotu (rezydent / nierezydent)** oraz **Rodzaj podmiotu (osoba fizyczna / podmiot niebędący osobą fizyczną)**, a następnie uzupełnić dodatkowe wymagane pola formularza.

#### **Krok 6**

W tym kroku należy uzupełnić sekcję: **ADRES MIEJSCA ZAMIESZKANIA LUB ADRES SIEDZIBY**.

W przypadku wybrania opcji **nierezydent** przy polu **Satus podmiotu** ( Krok 6 ), należy uzupełnić dodatkową sekcję **ZNANY ADRES DO DORĘCZEŃ W RZECZYPOSPOLITEJ POLSKIEJ**.

#### **Krok 7**

W przypadku wybrania opcji **osoba fizyczna** przy polu **Rodzaj podmiotu** ( Krok 6 ), należy uzupełnić sekcję **B. DANE MAŁŻONKA WŁAŚCICIELA PRZEDMIOTU ZASTAWU SKARBOWEGO** wraz z danymi adresowymi małżonka.

#### **Krok 8**

Należy uzupełnić sekcję **C. DANE IDENTYFIKUJĄCE PRZEDMIOT ZASTAWU SKARBOWEGO**.

#### **Krok 9**

W sekcji **D. DANE DOTYCZĄCE WPISU ZASTAWU SKARBOWEGO** należy wprowadzić podstawę wpisu (decyzja / inny dokument).

W przypadku wybrania w polu **Podstawa wpisu** opcji **decyzja**, należy uzupełnić pola: **Data wydania decyzji**, **Numer decyzji / rodzaj innego dokumentu** oraz **Kwota należności pieniężnej**.

Natomiast w przypadku wybrania w polu **Podstawa wpisu** opcji **inny dokument** pole **Data wydania decyzji** jest polem opcjonalnym.

#### **Krok 10**

Sekcje: **F.** i **G.** uzupełniane są automatycznie.

#### **Krok 11**

Po uzupełnieniu wszystkich wymaganych pól należy wybrać przycisk **Dalej**.

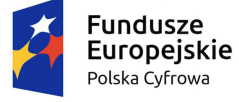

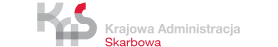

TAX-286 17 WoZ\_32\_2017 Pod\_UzSys Komp\_PUAP-Obsl\_Komp\_RZS.docx Strona 9 z 13

Ministerstwo

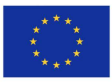

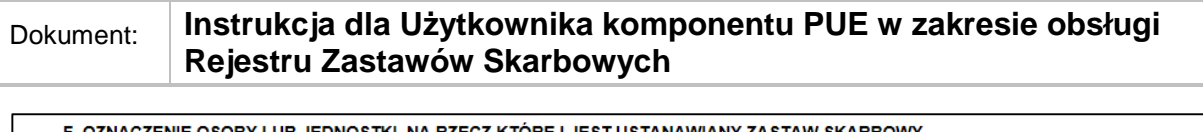

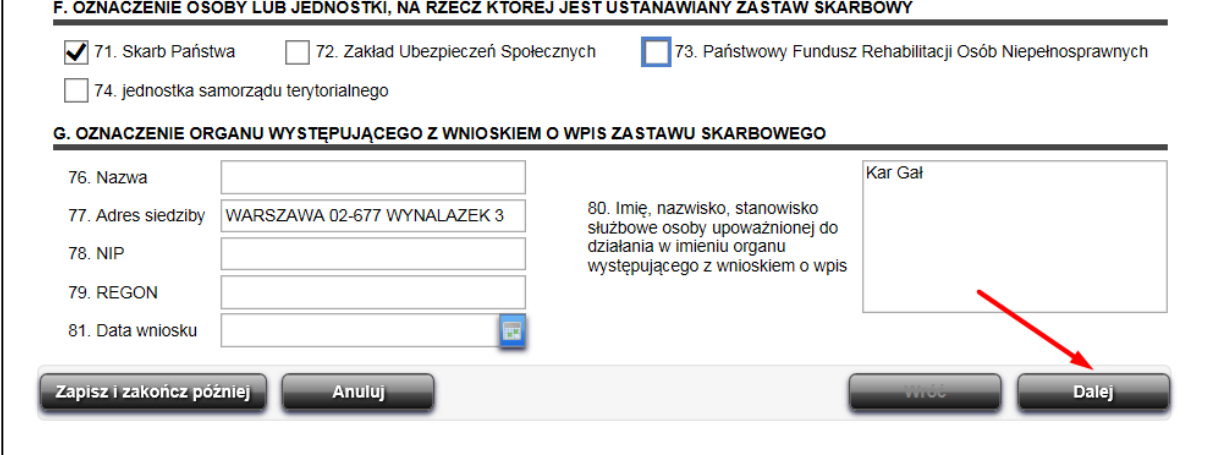

**Rysunek 4 Portal Usług Elektronicznych – wybranie przycisku Dalej** 

Można również użyć przycisków:

- **Anuluj** po wybraniu przycisku na ekranie zostanie wyświetlone okno z pytaniem: "Wszystkie niezapisane zmiany zostaną utracone. Czy chcesz opuścić ten ekran?". Po wybraniu przycisku Tak nastąpi powrót do strony głównej, a dokument nie zostanie zapisany.
- **Zapisz i zakończ później** (opis w rozdziale Zapisywanie dokumentu do późniejszej edycji).

#### **Krok 12**

Po wybraniu przycisku **Dalej** na ekranie zostanie wyświetlone okno **Podsumowanie** zawierające wszystkie dane uzupełnione na wniosku WP-1. Po sprawdzeniu danych należy wybrać przycisk **Wyślij**.

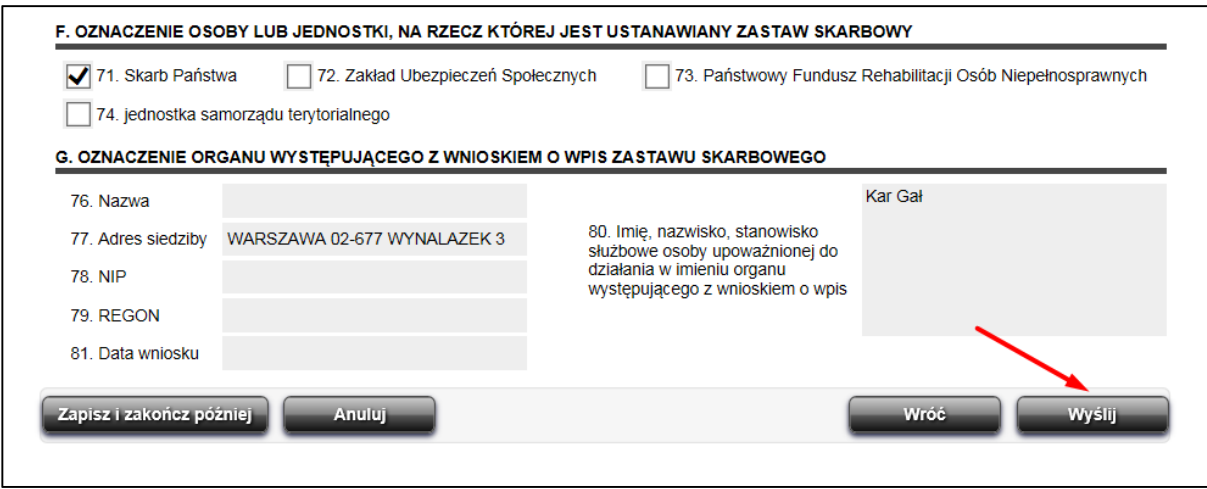

**Rysunek 5 Portal Usług Elektronicznych – wybranie przycisku Wyślij** 

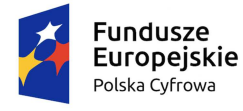

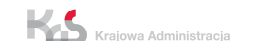

TAX-286 17 WoZ\_32\_2017 Pod\_UzSys Komp\_PUAP-Obsl\_Komp\_RZS.docx Strona 10 z 13

terstwo

Unia Europejska Europejski Fundusz Rozwoju Regionalnego

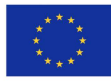

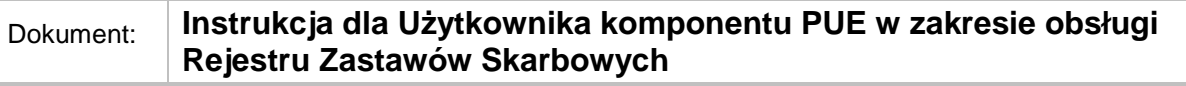

#### **Krok 13**

Na ekranie zostanie wyświetlone okno, w którym należy wpisać hasło do logowania i potwierdzić przyciskiem **OK**.

W kolejnym oknie wyświetlona zostanie informacja o pomyślnym wysłaniu wniosku.

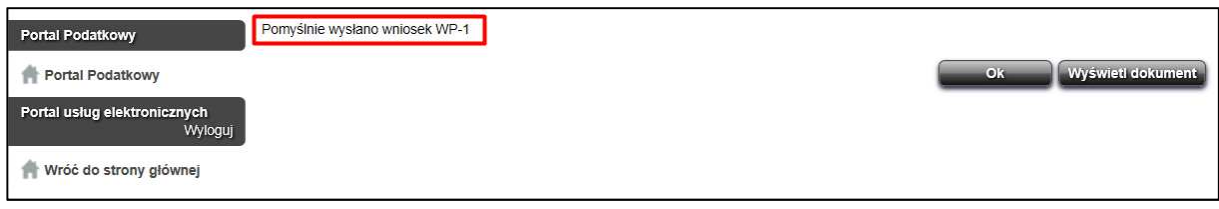

**Rysunek 6 Portal Usług Elektronicznych – pomyślne wysłanie wniosku** 

# **2.2 Zapisywanie dokumentu do późniejszej edycji**

Przed wysłaniem dokumentu można go zapisać i powrócić do niego później.

Należy pamiętać, że zapisany dokument nie jest wysyłany i w celu wysłania należy go otworzyć ponownie do edycji**.**

Na każdym etapie wypełniania dokumentu istnieje możliwość zapisania jego wersji roboczej do późniejszej edycji.

W tym celu należy:

**!** 

#### **Krok 1**

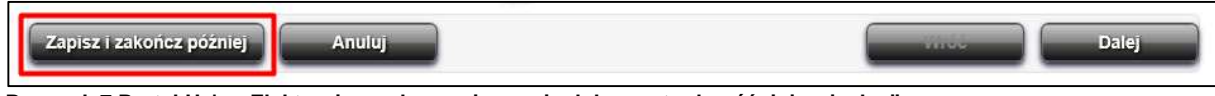

**Rysunek 7 Portal Usług Elektronicznych – zapisywanie dokumentu do późniejszej edycji**

Wybrać przycisk **Zapisz i zakończ później**, który widoczny jest na ekranach wprowadzanego dokumentu.

#### **Krok 2**

Na ekranie zostanie wyświetlone okno, w którym należy wpisać hasło do logowania i potwierdzić przyciskiem **OK**.

W kolejnym oknie wyświetlona zostanie informacja o pomyślnym zapisaniu wniosku.

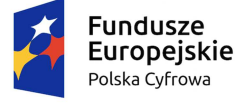

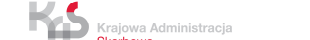

TAX-286 17 WoZ\_32\_2017 Pod\_UzSys Komp\_PUAP-Obsl\_Komp\_RZS.docx Strona 11 z 13

sterstwo

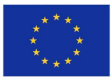

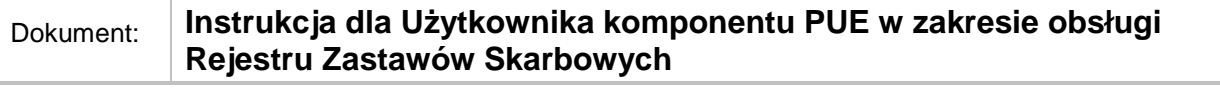

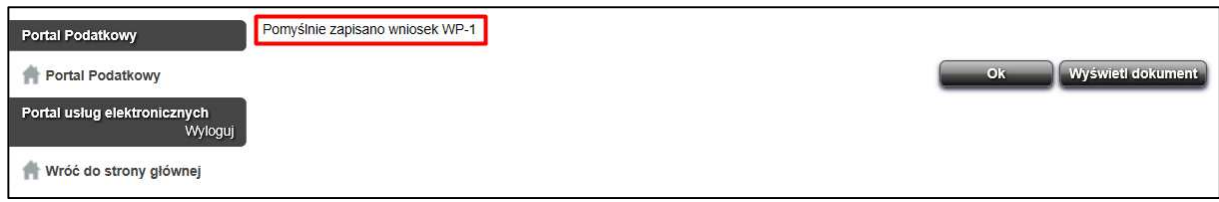

**Rysunek 8 Portal Usług Elektronicznych – pomyślne zapisanie wniosku** 

### **2.3 Edytowanie dokumentu zapisanego do późniejszej edycji**

Zapisane do późniejszej edycji dokumenty znajdują się na liście, w zakładce **DOKUMENTY NA PORTALU**, podzakładce **KOPIE ROBOCZE**, w sekcji **DOKUMENTY NA PORTALU – KOPIE ROBOCZE – W TRAKCIE EDYCJI**.

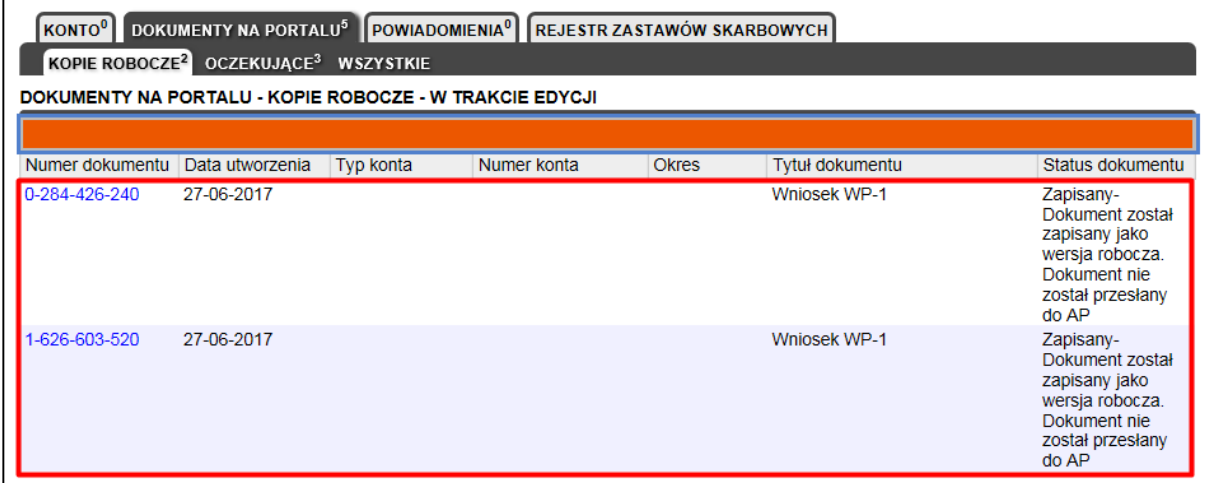

**Rysunek 9 Portal usług Elektronicznych - lista dokumentów zapisanych do dalszej edycji** 

W celu otworzenia dokumentu do dalszej edycji należy:

#### **Krok 1**

Przejść do zakładki **DOKUMENTY NA PORTALU**, podzakładki **KOPIE ROBOCZE**, a następnie wejść na ekran podglądu zapisanego dokumentu przez wybranie odnośnika z numerem w kolumnie **Numer dokumentu**.

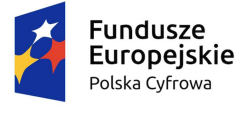

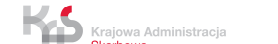

TAX-286 17 WoZ\_32\_2017 Pod\_UzSys Komp\_PUAP-Obsl\_Komp\_RZS.docx Strona 12 z 13

terstwo

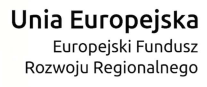

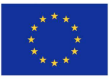

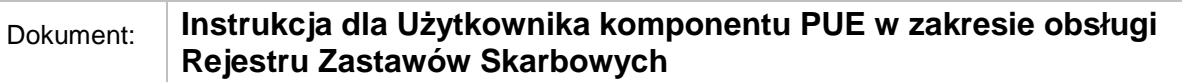

| KONTO <sup>0</sup> DOKUMENTY NA PORTALU <sup>5</sup> POWIADOMIENIA <sup>0</sup> REJESTR ZASTAWÓW SKARBOWYCH<br>KOPIE ROBOCZE <sup>2</sup> OCZEKUJĄCE <sup>3</sup> WSZYSTKIE<br>DOKUMENTY NA PORTALU - KOPIE ROBOCZE - W TRAKCIE EDYCJI |                 |           |             |              |                     |                                                                                                    |  |  |  |
|----------------------------------------------------------------------------------------------------|-----------------|-----------|-------------|--------------|---------------------|----------------------------------------------------------------------------------------------------|--|--|--|
| Numer dokumentu                                                                                                    | Data utworzenia | Typ konta | Numer konta | <b>Okres</b> | Tytuł dokumentu     | Status dokumentu                                                                                              |  |  |  |
| 0-284-426-240                                                                                                    | 27-06-2017      |           |             |              | <b>Wniosek WP-1</b> | Zapisany-<br>Dokument został<br>zapisany jako<br>wersja robocza.<br>Dokument nie<br>został przesłany<br>do AP |  |  |  |
| 1-626-603-520                                                                                                    | 27-06-2017      |           |             |              | <b>Wniosek WP-1</b> | Zapisany-<br>Dokument został<br>zapisany jako<br>wersja robocza.<br>Dokument nie<br>został przesłany<br>do AP |  |  |  |

**Rysunek 10 Portal Usług Elektronicznych - link do zapisanego dokumentu** 

#### **Krok 2**

W sekcji **INFORMACJE O DOKUMENCIE: (tytuł dokumentu)** należy wybrać przycisk **Edytuj/Koryguj/Wyślij**.

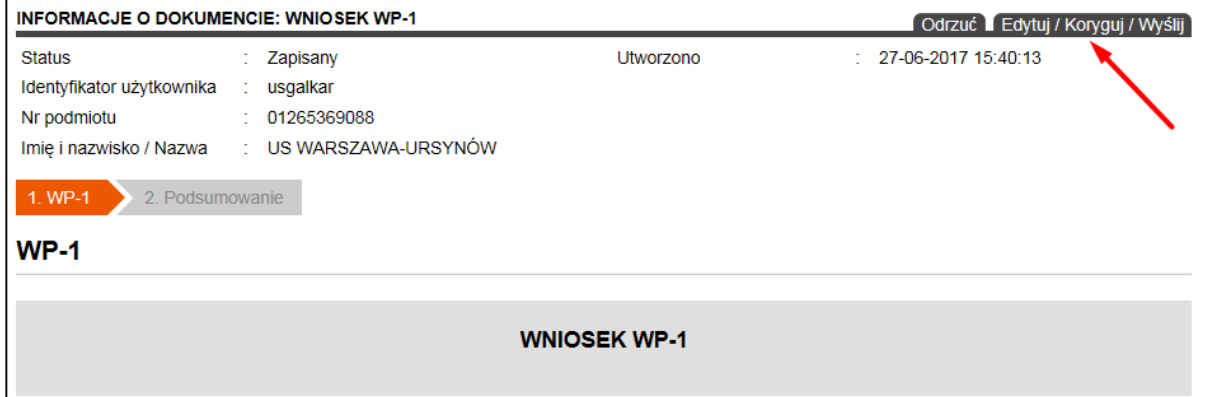

**Rysunek 11 Portal Usług Elektronicznych - podgląd zapisanego dokumentu** 

#### **Krok 3**

Na ekranie zostanie wyświetlony zapisany wcześniej dokument, który użytkownik może dalej edytować.

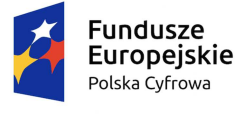

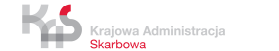

TAX-286 17 WoZ\_32\_2017 Pod\_UzSys Komp\_PUAP-Obsl\_Komp\_RZS.docx Strona 13 z 13

sterstwo

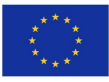